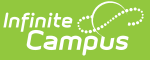

### **Campus Student Portal**

Last Modified on 10/21/2024 8:21 am CDT

[Home](http://kb.infinitecampus.com/#home) | Links in [Campus](http://kb.infinitecampus.com/#links-in-campus-student) Student | Student [Questions](http://kb.infinitecampus.com/#student-questions) | [Notification](http://kb.infinitecampus.com/#notification-settings) Settings | Blended [Learning](http://kb.infinitecampus.com/#blended-learning) | Account [Settings](http://kb.infinitecampus.com/#account-settings) | [Language](http://kb.infinitecampus.com/#language) | Contact [Preferences](http://kb.infinitecampus.com/#contact-preferences) | [Access](http://kb.infinitecampus.com/#access-log) Log

The Campus Student Portal includes useful features for students and is optimized for use on mobile devices and tablets.

In Campus Student, navigate between tools in the menu on the left. On mobile devices, this menu shrinks to a "hamburger" or "three bars" icon to save space.

Click the Person icon in the top right to log out or view [Notification](http://kb.infinitecampus.com/#CampusStudentPortal-NotificationSettings) Settings.

### **Home**

The student Home page provides important information at a glance. Many features described below are controlled by preferences set by the school or district.

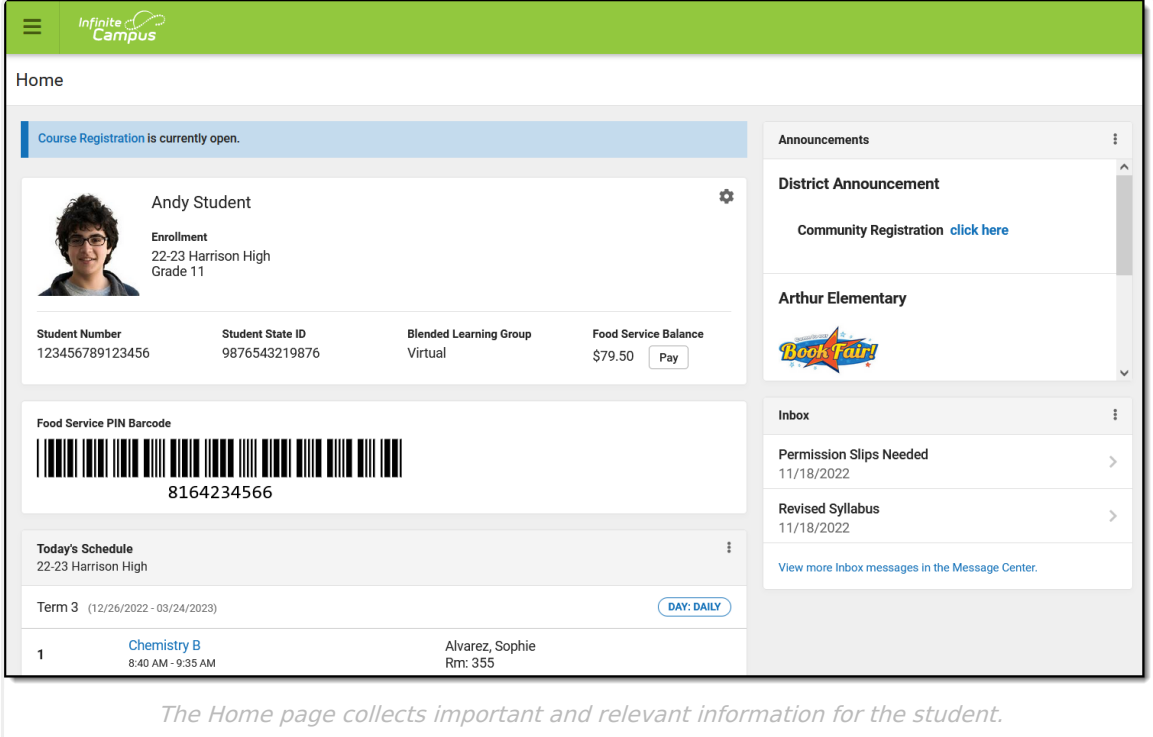

If enabled and applicable, links to course registration and/or surveys display at the top of the screen. Next, the student's name and basic information display, followed by the Food Service barcode if applicable.

Below that, the following sections display. Click on the items listed, such as assignments or attendance events, to see more information:

- Today's Schedule
- Documents Need Attention
- Assignments Due Today

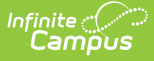

- Assignments Due Tomorrow
- Recent Assignment Scores
- Recent Grade Updates
- Recent Attendance Updates
- Recent Behavior Events

Along the right, sections for Announcements and Inbox messages display, as well as the School Store, if applicable.

See the Tools in [Campus](http://kb.infinitecampus.com/help/tools-in-campus-student) Student article for a list of tools that may be available to students. Keep in mind that the tools that students have access to is dependent on what their school or district has enabled, which may vary throughout the school year.

## **Links in Campus Student**

In various areas of Campus Student, clicking links opens details for items such as assignments and courses.

To enlarge Example Images, right click and select View Image. Click BACK to return to the article.

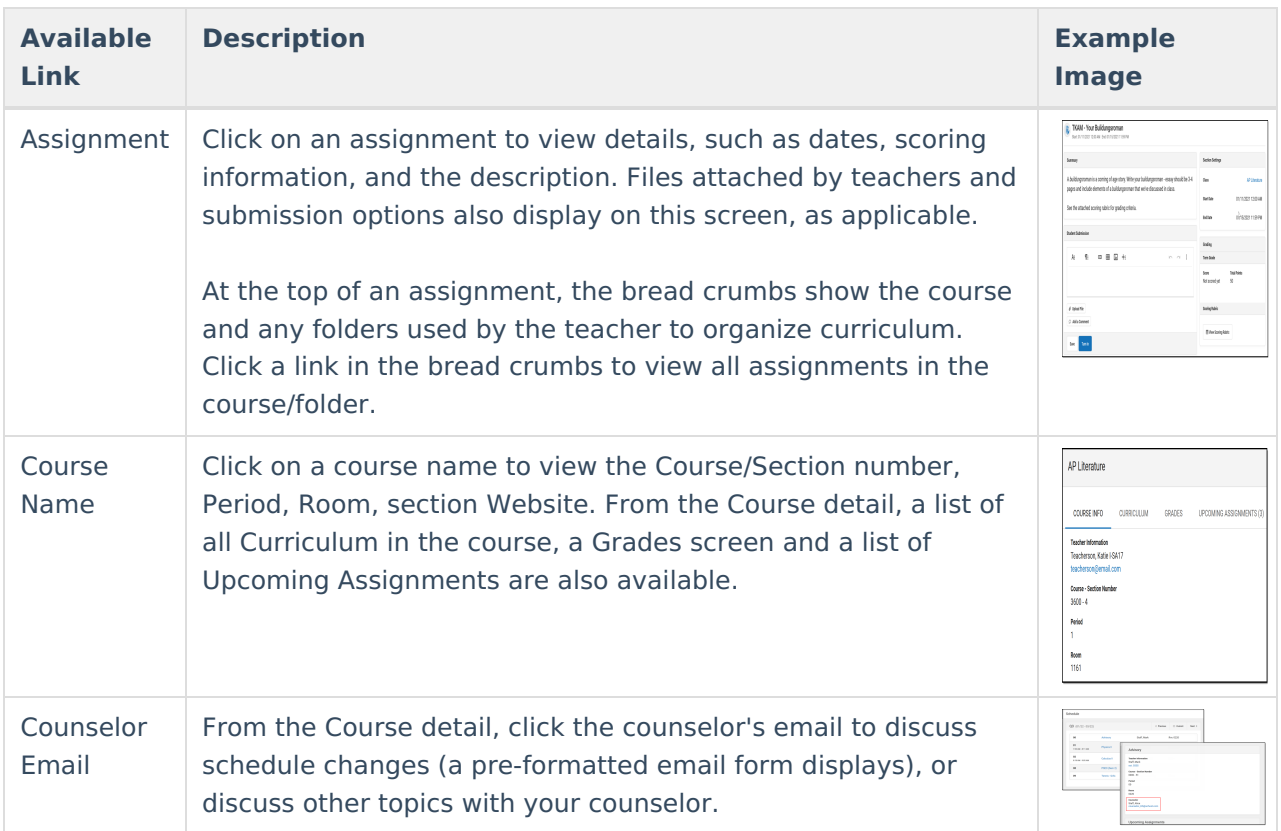

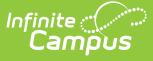

## **Student Questions**

The Student Questions tool allows students to ask teachers simple questions and receive an answer in Campus Student.

This tool must be enabled by the district and by the teacher for each section. Once enabled, a hand icon displays for students in various places around Campus Student, such as in the schedule on the Today screen.

Students click the hand icon to enter a question and click **Raise Hand** to submit it. They can also click Raise Hand without asking a question, such as to get the teacher's attention in a classroom setting. Students can modify their question or remove it at any time.

Once a student submits raises their hand, the hand icon displays as red. Once a teacher responds, the icon changes to a green speech bubble. Resolve the question to clear it, or ask a new one.

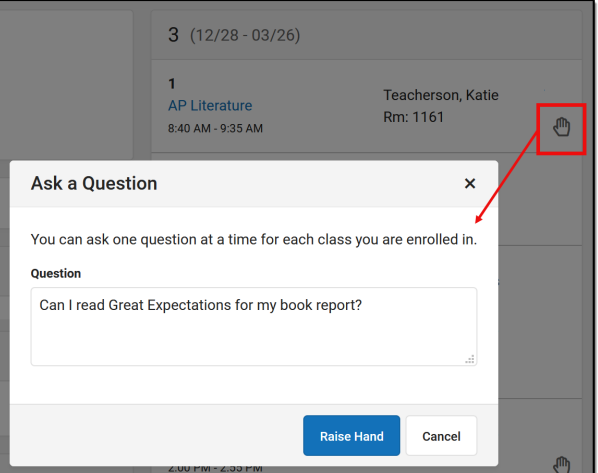

### **Notification Settings**

Notification settings allow users to opt out of receiving specific kinds of notifications and establish thresholds for those they want to receive. Set thresholds to only receive notifications when a grade or score falls below the selected percentage or a lunch balance falls below the selected dollar amount. From the User Menu, select Settings, then Notification Settings. Click the arrows to change the threshold or click and drag the dot.

Notifications are not sent for any tools that have been disabled by the district. Only districts using Campus Food Service receive low balance notifications.

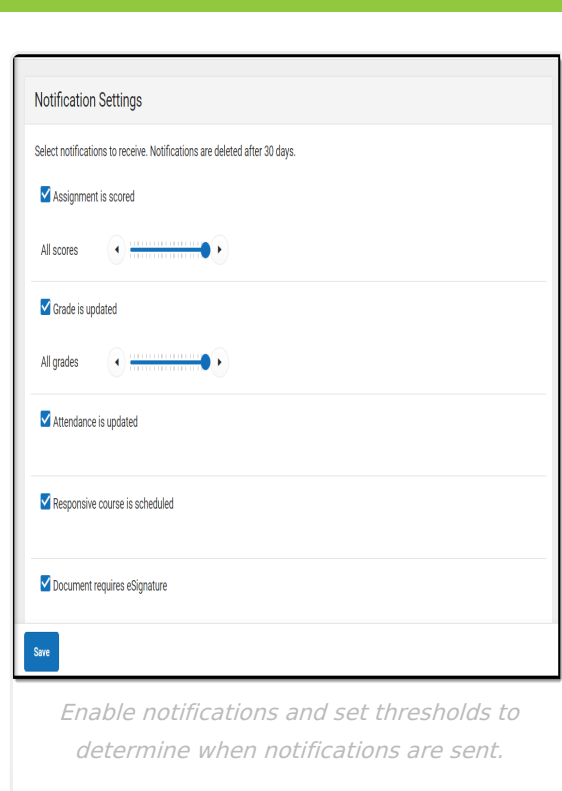

## **Blended Learning**

Some schools are using blended learning for the 20-21 school year, with some students attending school physically and some attending virtually.

### **Am I Virtual Today?**

Check the Today screen to see if you are physical or virtual today. A virtual tag displays at the top of the schedule on days you're attending virtually.

To check another day, go to the **Calendar** screen, click Schedule and click a day in the calendar to see if you are attending in-school or virtually that day.

#### **Attendance Check-Ins**

Depending on how your school is using virtual attendance, you may be required to respond to an attendance Check-In to show that you're participating in school while virtual. These Check-Ins may display for each virtual section or one per day; some students are required to respond during the period the section would normally meet and other have all day to respond. Contact your school if you have questions about how they're doing virtual attendance.

To respond to a Check-In, click the Check-In on the Today screen and then click **Yes, I'm Here**.

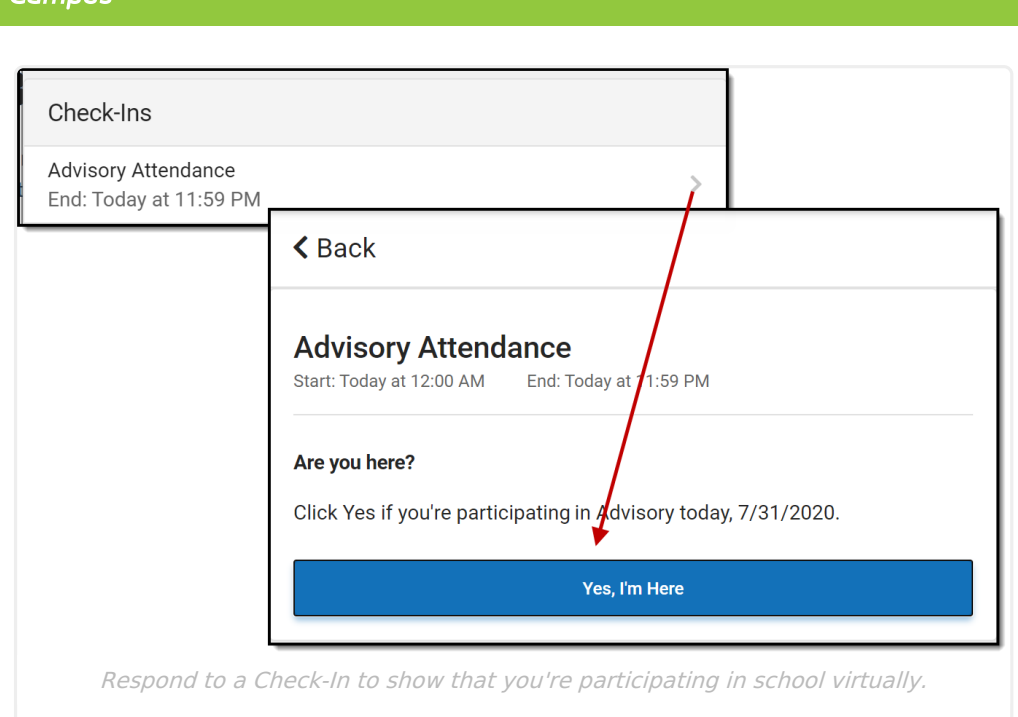

# **Account Settings**

Account settings allow users to update their security email on record or to change their Password and E-Signature PIN. From the User Menu, select Settings, then Account Settings.

- The Account Security Email is the email used if a user forgets their username or password.
- Passwords can only be modified if the district has enabled Password Reset. Strong passwords are enforced, meaning that passwords should have a mix of letters, number, and characters to make them more secure.
- E-Signature PINs are used to electronically verify and sign Meal Benefit Applications. This field is only available if enabled by the district.

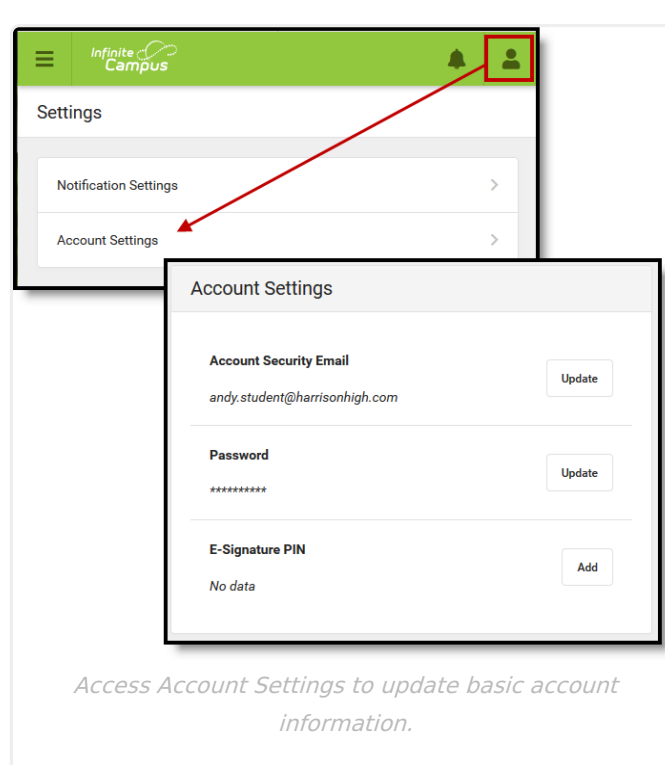

## **Language**

Infinite<br>Campus

From the user menu, click **Language** to change the language that Campus Student displays in. Campus provides translations into Spanish and Chinese; districts may provide additional translations.

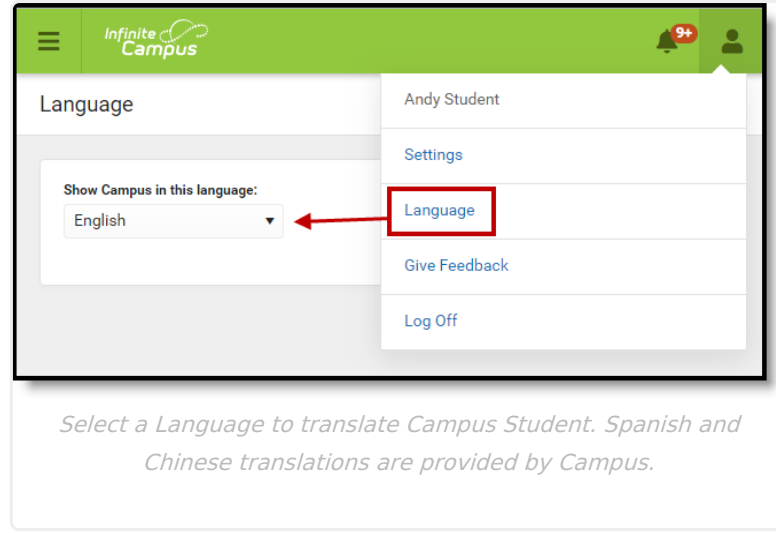

### **Contact Preferences**

Manage your contact preference by selecting the desired language and when you receive message, and how you receive that message (phone call, email, or text message). If your school has turned on certain options, you may be able to modify your phone numbers and email addresses.

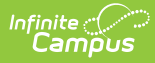

From the **User Menu**, select **Settings**, then select **Contact Preference**. Review existing contact information (phone numbers and email addresses), enter any updates, and mark your desired Messenger Preferences. When phone and email changes are made, an email notification acknowledging the change is sent to the individual, alerting them to changes they may not have made.

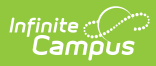

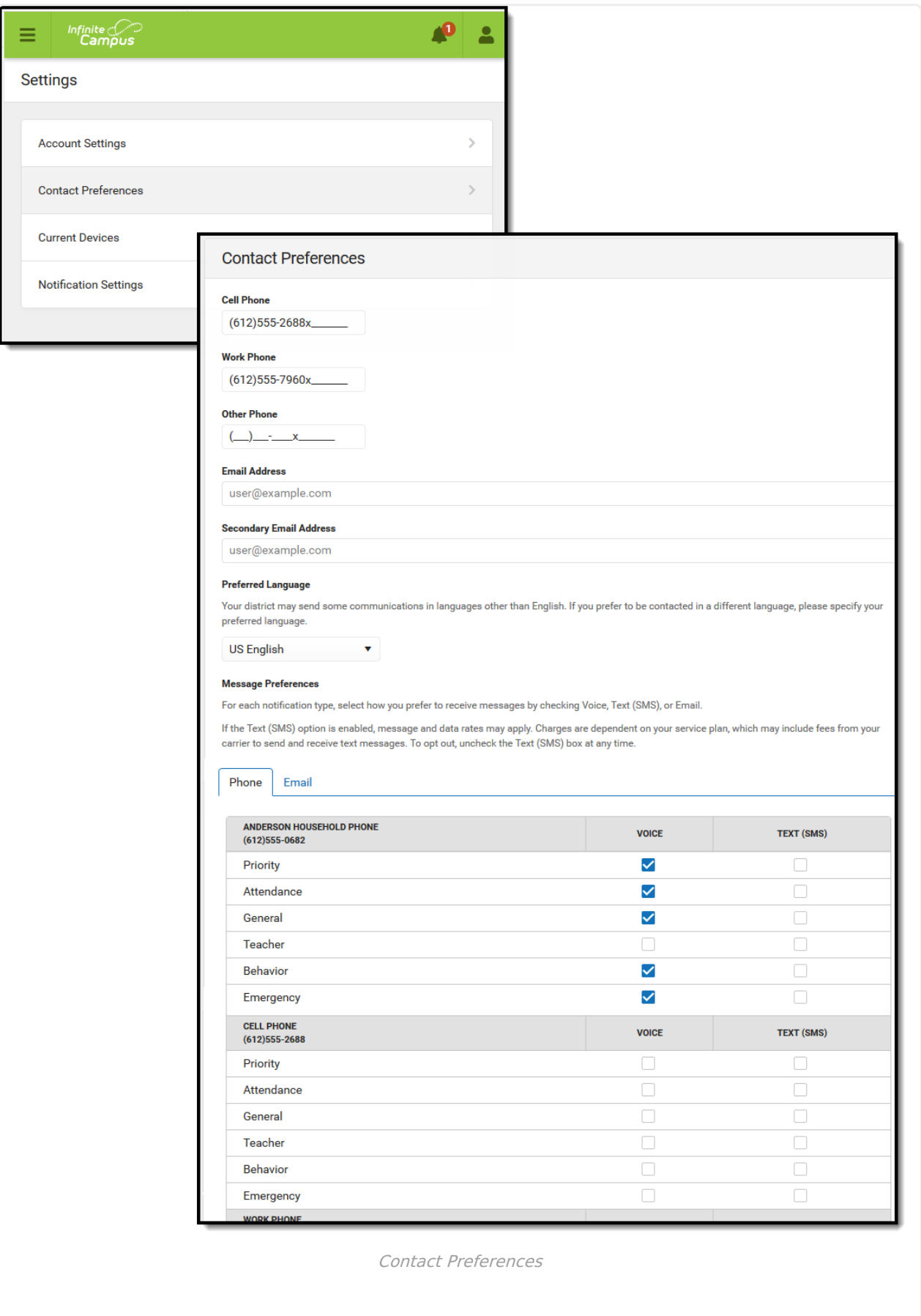

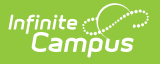

## **Access Log**

The Access Log lists the date, time, operating system, browser, and IP address of each time this account has been accessed. Failed attempts are indicated.

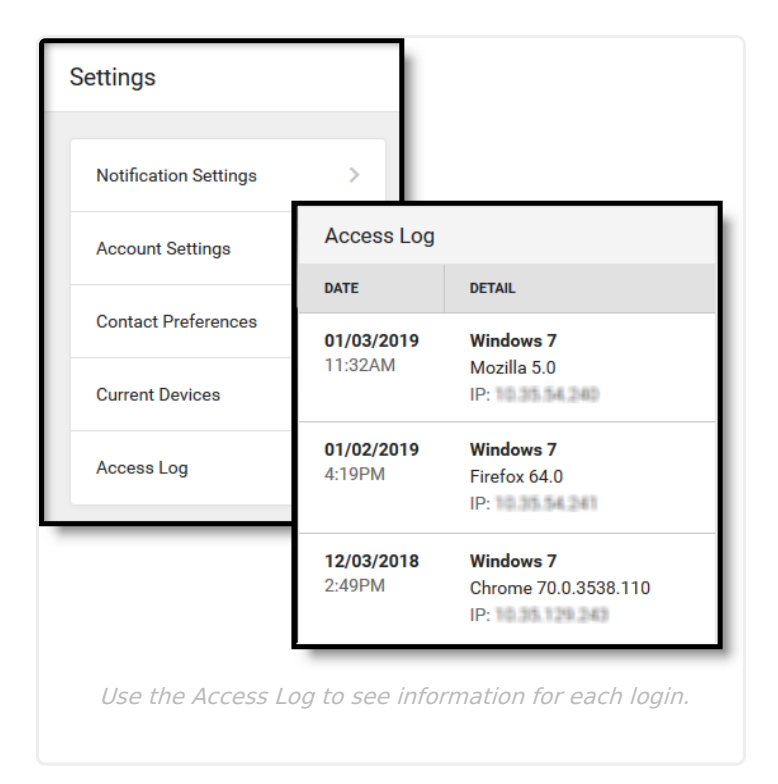

#### **Previous Versions**

[Campus](http://kb.infinitecampus.com/help/campus-student-portal-2303-2331) Student Portal [.2303 - .2331]

[Campus](http://kb.infinitecampus.com/help/campus-student-portal-2211-2251) Student Portal [.2211 - .2251]